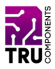

### **BN 2147389**

# **17.78 cm (7") 800 x 480 Touchscreen for Raspberry Pi®**

**EN Quick Instructions**

Version: 1

## **Delivery Content**

- <sup>l</sup> Screen
- <sup>l</sup> HDMI cable
- microUSB cable
- Screw and nut set (4x)

## **Description**

The product is a touchscreen suitable for your Raspberry Pi® (Pi). It operates with Raspian, Ubuntu Mate, and Win10 IoT Core. The screen connects to your Pi via a HDMI and a microUSB cable. It is also possible to connect the screen to a Windows® Desktop version (Windows® 7, 8, 10).

HDMI is a registered trademark of HDMI Licensing L.L.C.

### **Features**

- Size: 17.78 cm (7")
- Resolution:  $800 \times 480$  px
- <sup>l</sup> Touch control
- Backlight switch (on/off)

Development resources and additional product information are available from:

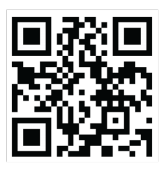

<https://www.conrad.de/>

# **Getting ready**

To get the screen up and running follow below steps:

- 1. Install the screen (optional).
- 2. Get the OS image ready (Raspian, Ubuntu Mate, Windows® 10 IoT Core)
- 3. Connect the screen to the Pi.
- 4. Test the screen functions.

### **Install the screen (optional)**

Use the screws and nuts and the hanger holes on the screen to permanently install the screen.

### **Get the OS image ready**

1. *Flash image:*

Flash a microSD card with Raspian, Ubuntu Mate or Windows® 10 IoT Core. Images and instructions are available from [www.raspberrypi.org](http://www.raspberrypi.org/).

2. *Set the screen configurations:* Look for the **'config.txt'** file on the microSD card. Open the file and add below lines to the end of the file, then save it.

```
max_usb_current=1
hdmi_group=2
hdmi mode=1
hdmi_mode=87
hdmi_cvt 800 480 60 6 0 0 0
```
3. Install the microSD card into your Pi.

### **Connect the screen to the Pi**

- 1. Disconnect your Pi from the power supply.
- 2. Connect the HDMI cable to an HDMI port on your Pi and the other end to the HDMI port on the screen.
- 3. Connect the microUSB cable to the microUSB port on the screen and the other end (Type A plug) to a free USB port on the Pi. The USB connection provides power and handles touch input.

#### **Test the screen functions**

#### **Important!**

In case you see a low power warning on the screen, use a power supply that is able to power your Raspberry Pi® and the screen. The stock power supply provided with the Pi is a good fit to get started.

- 1. Turn on the screen by setting the backlight switch on the rear to **ON**.
- 2. Boot your Pi and wait for the home/login screen or terminal (depending on your boot settings) to load.
- 3. Test touch input. If necessary, connect a keyboard (and mouse) to your Pi for data/coordinate input.

To conserve power, turn the screen off when it is not in use by setting the backlight switch to **OFF**.

# **Specifications**

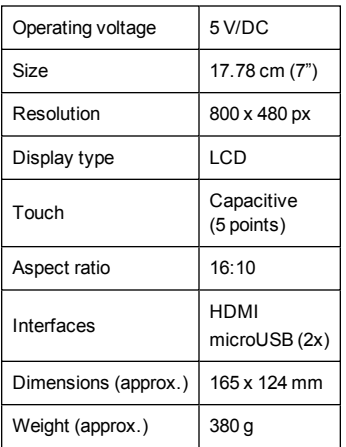

# **Disposal**

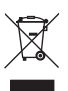

Electronic devices are recyclable waste and must not be disposed of in the household waste.

At the end of its service life, dispose of the product in accordance with applicable regulatory guidelines.

You thus fulfill your statutory obligations and contribute to the protection of the environment.

## **Legal Notice**

This is a publication by Conrad Electronic SE, Klaus-Conrad-Str. 1, D-92240 Hirschau [\(www.conrad.com\)](http://www.conrad.com/).

All rights including translation reserved. Reproduction by any method, e.g. photocopy, microfilming, or the capture in electronic data processing systems require the prior written approval by the editor. Reprinting, also in part, is prohibited.

This publication represent the technical status at the time of printing. Copyright 2020 by Conrad Electronic SE.